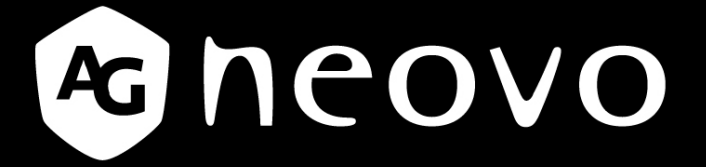

THE DISPLAY CHOICE OF PROFESSIONALS

**U-Series Widescreen LCD Display User Manual** 

www.agneovo.com

# **TABLE OF CONTENTS**

### **SAFETY INFORMATION**

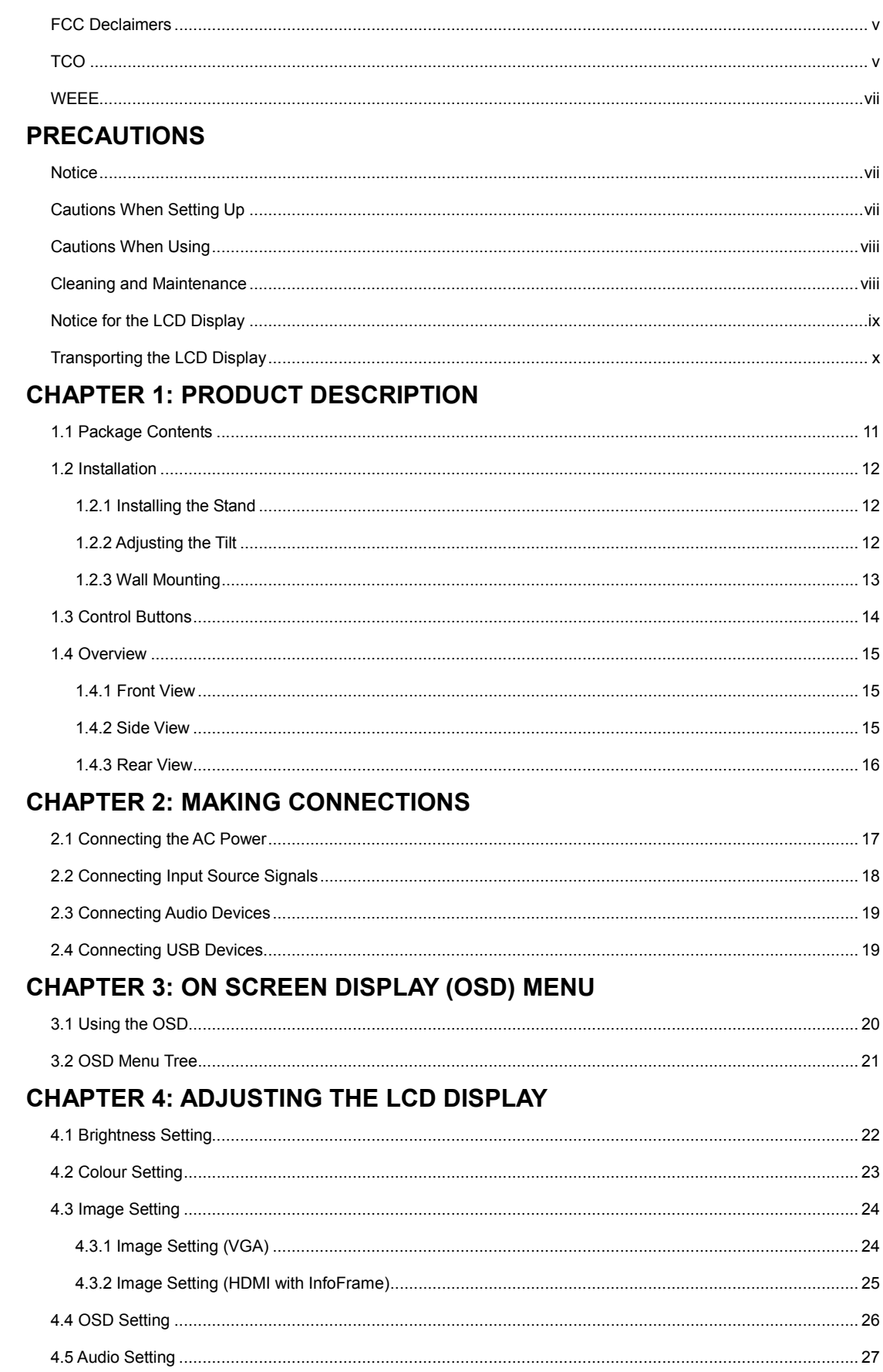

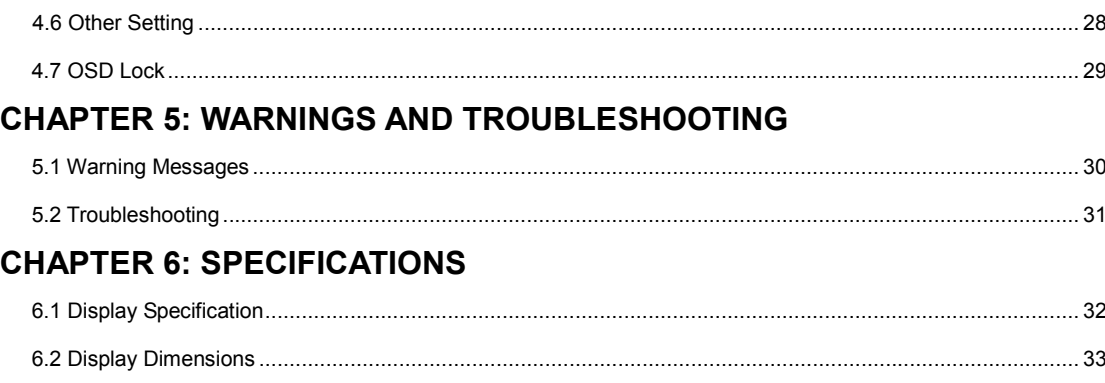

# **SAFETY INFORMATION**

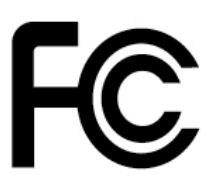

This FCC Class-B compliant digital device complies with the Interference-Causing Equipment Regulations of Canada.

### **FCC Declaimers**

This device complies with Section 15 of the FCC listing. The operation procedures must meet the following conditions: (1) this device must not cause any damaging interference; and (2) this device must accept any received interference, including any unpredictable interference that may possibly occur.

Dear users,

This device has passed the Class B digital device regulations and complies with Section 15 of the FCC listing; these are intended to provide reasonable warranty against damaging interference for home use. This device will produce, use and emit radio frequency energy; therefore, installation or use without following the instructions given may cause damaging interference to radio communication. Nonetheless, it is not possible to state with certainty that interference will occur from specific installations. If this device has caused damaging interference to radio or TV signals (simply turn the device on and off to check if such interference is caused by the device), we recommend that you fix the interference using the following methods:

- Readjust the direction or location of the antenna.
- Increase the distance between this device and the receiver.
- Use a different power source other than the power source used by the receiver.
- Consult your local dealer or an experienced radio/TV technician.

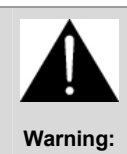

Making changes or modifications to the device without the permission from an authorized dealer may void the warranty of this device.

## **TCO**

For displays with glossy bezels, the user should consider the placement of the display as the bezel may cause disturbing reflections from surrounding light and bright surfaces.

## **SAFETY INFORMATION**

### **WEEE**

**Information for users applicable in European Union countries** 

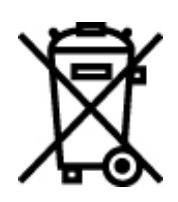

The symbol on the product or its packaging signifies that this product has to be disposed separately from ordinary household wastes at its end of life. Please kindly be aware that this is your responsibility to dispose electronic equipment at recycling centers so as to help conserve natural resources. Each country in the European Union should have its collection centers for electrical and electronic equipment recycling. For information about your recycling drop off area, please contact your local related electrical and electronic equipment waste management authority or the retailer where you bought the product.

# **PRECAUTIONS**

## **PRECAUTIONS**

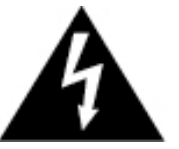

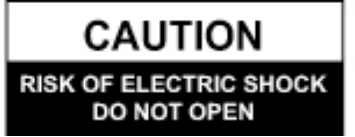

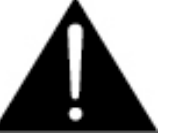

**Symbols used in this manual** 

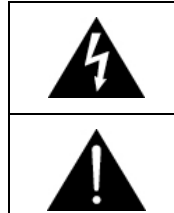

This icon indicates the existence of a potential hazard that could result in personal injury or damage to the product.

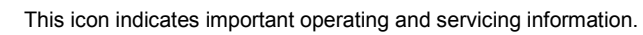

## **Notice**

- Read this User Manual carefully before using the LCD display and keep it for future reference.
- The product specifications and other information provided in this User Manual are for reference only. All information is subject to change without notice. Updated content can be downloaded from our web site at http://www.agneovo.com.
- To register online, go to http://www.agneovo.com.
- To protect your rights as a consumer, do not remove any stickers from the LCD display. Doing so may affect the determination of the warranty period.

## **Cautions When Setting Up**

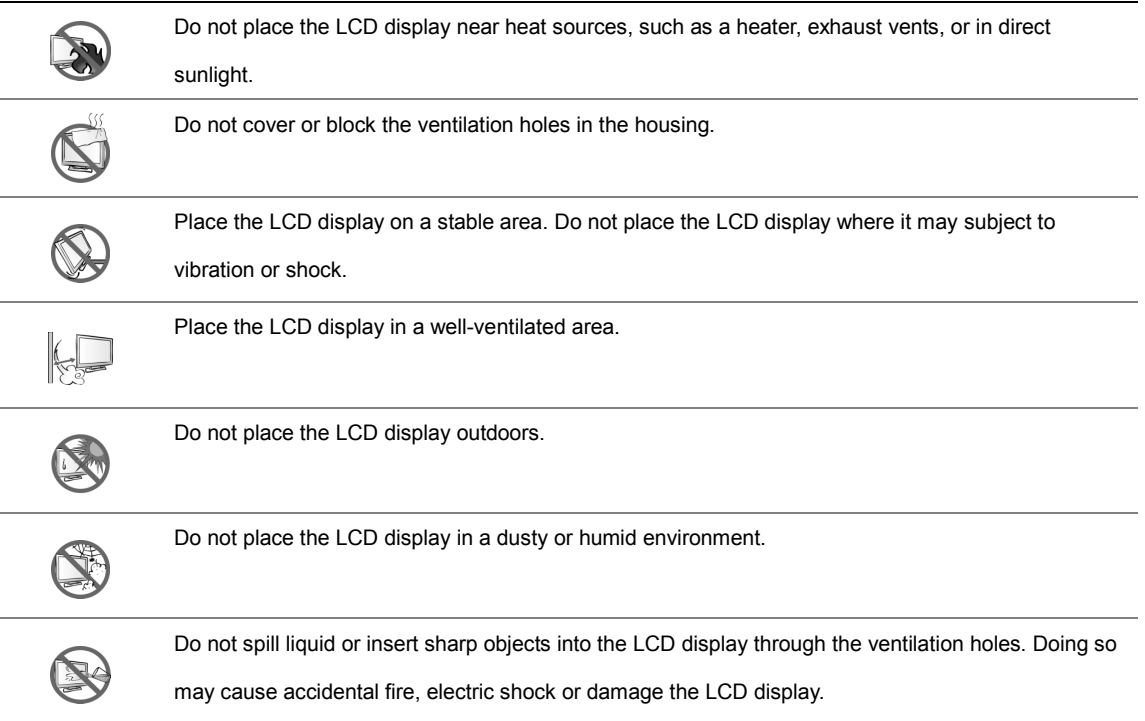

## **PRECAUTIONS PRECAUTIONS**

### **Cautions When Using**

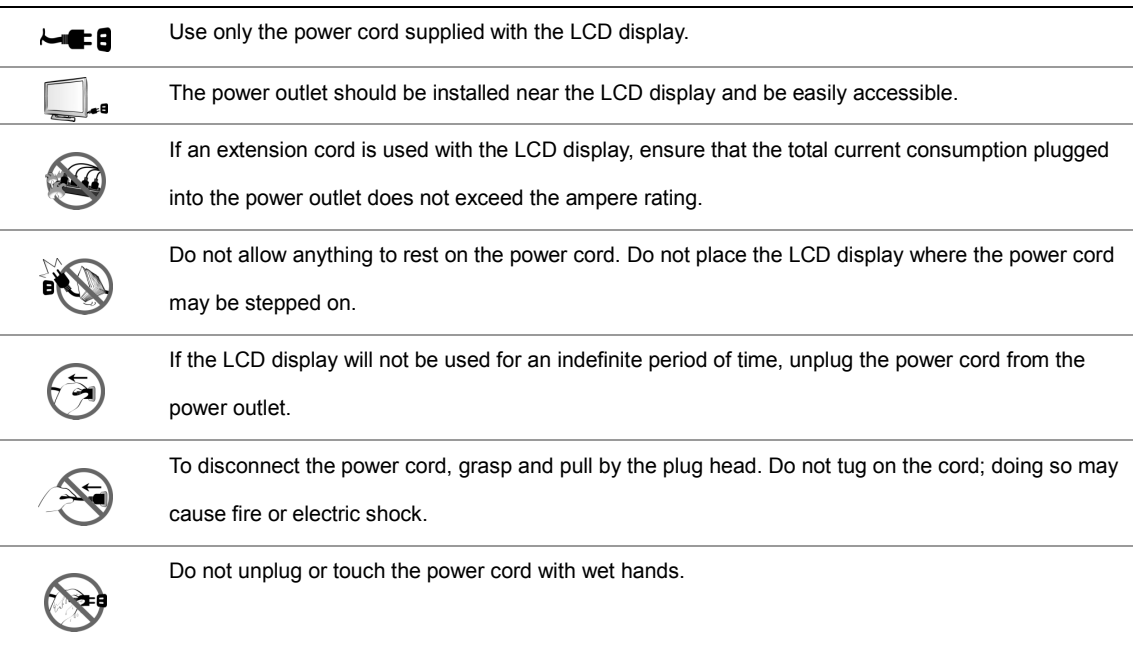

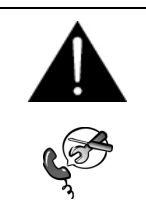

#### **WARNING:**

Unplug the power cord from the power outlet and refer to qualified service personnel under the

following conditions:

- When the power cord is damaged.
- If the LCD display has been dropped or the housing has been damaged.
- If the LCD display emits smoke or a distinct odor.

### **Cleaning and Maintenance**

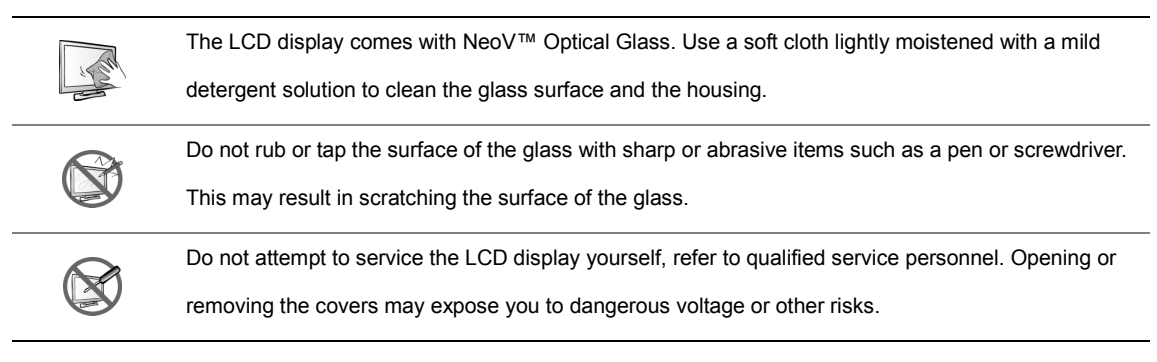

## **PRECAUTIONS PRECAUTIONS**

### **Notice for the LCD Display**

In order to maintain the stable luminous performance, it is recommended to use low brightness setting.

Due to the lifespan of the lamp, it is normal that the brightness quality of the LCD display may decrease with time.

When static images are displayed for long periods of time, the image may cause an imprint on the LCD display. This is called image retention or burn-in.

To prevent image retention, do any of the following:

- Set the LCD display to turn off after a few minutes of being idle.
- Use a screen saver that has moving graphics or a blank white image.
- Switch desktop backgrounds regularly.
- Adjust the LCD display to low brightness settings.
- Turn off the LCD display when the system is not in use.

Things to do when the LCD display shows image retention:

- Turn off the monitor for extended periods of time. It can be several hours or several days.
- Use a screen saver and run it for extended periods of time.
- Use a black and white image and run it for extended periods of time.

When the LCD display is moved from one room to another or there is a sudden change from low to high ambient

temperature, dew condensation may form on or inside the glass surface. When this happens, do not turn on the LCD display until the dew disappears.

Due to humid weather conditions, it is normal for mist to form inside the glass surface of the LCD display. The mist will disappear after a few days or as soon as the weather stabilizes.

There are millions of micro transistors inside the LCD display. It is normal for a few transistors to be damaged and to produce spots. This is acceptable and is not considered a failure.

## **PRECAUTIONS PRECAUTIONS**

## **Transporting the LCD Display**

To transport the LCD display for repair or shipment, place the display in its original packaging box.

- **1. Remove the base stand.** 
	- Lay the LCD display face down on a towel or cloth.
	- Grasp the stand with both hands.
	- With both thumbs, push the two retaining clips upwards to release lock.
	- Pull to detach the stand.
- **2. Put the LCD display inside its original plastic.**
- **3. Place the two foam cushions on each side of the LCD display for protection.**
- **4. Put the LCD display down in the box.**
- **5. Put the stand on the designated vent on the foam cushion.**
- **6. Put all other contents on their designated area (if necessary).**
- **7. Close and tape the box.**

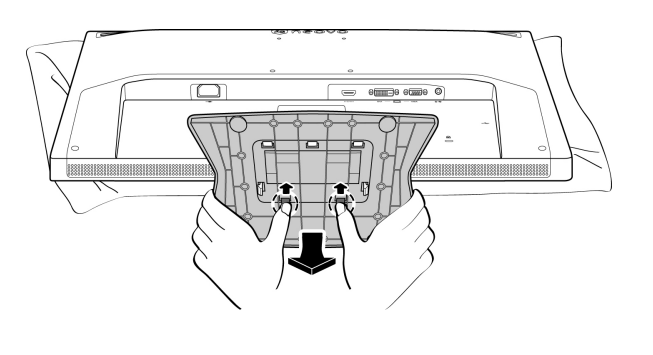

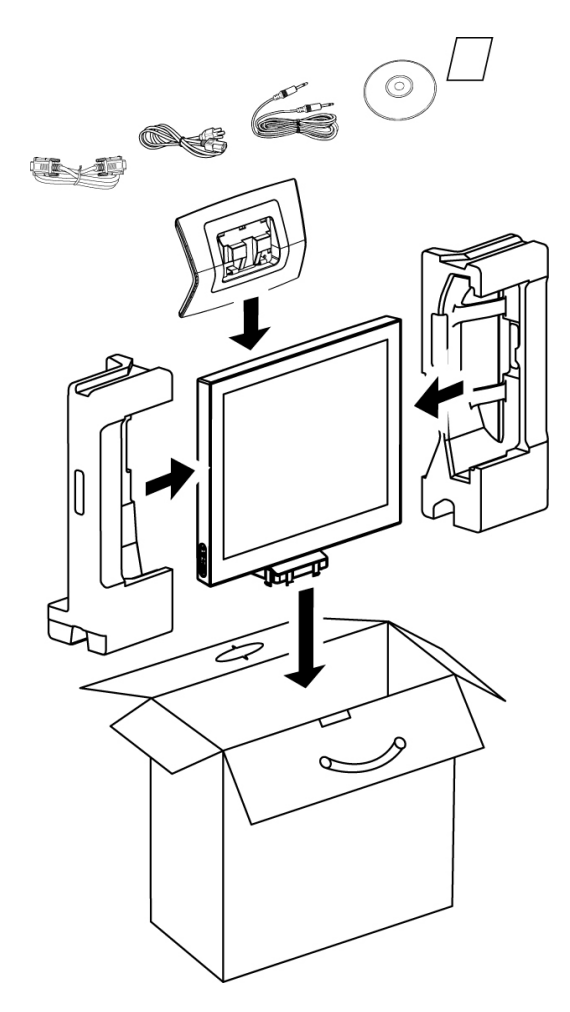

#### *Note:*

- *It is recommended to use the original packaging box.*
- *When repacking, carefully place the LCD display in its box and protect the glass panel from touching any object.*

# **CHAPTER 1: PRODUCT DESCRIPTION**

### **1.1 Package Contents**

When unpacking, check if the following items are included in the package. If any of them is missing or damaged,

contact your dealer.

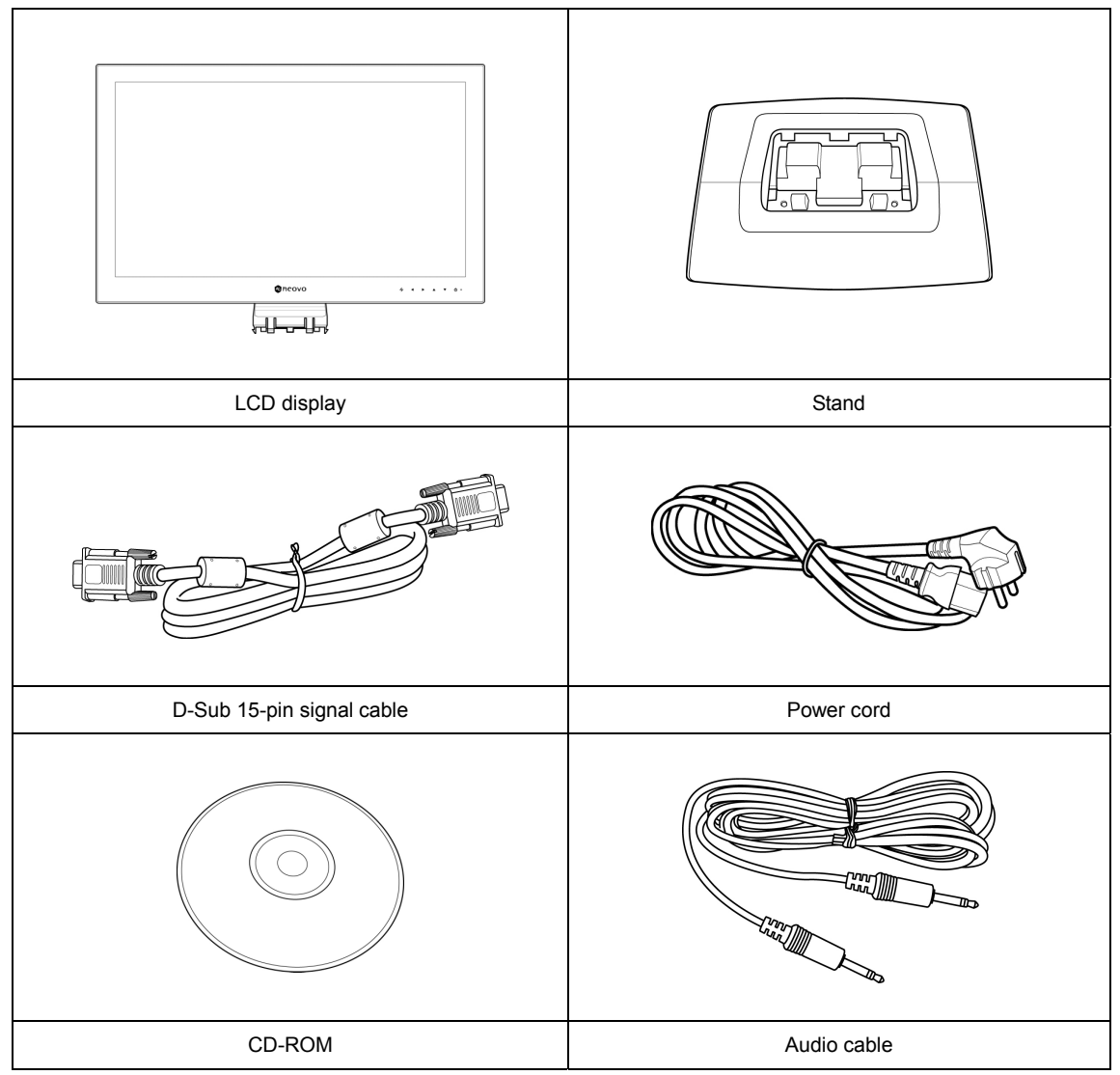

*Note: The above pictures are for reference only. Actual items may vary upon shipment.* 

## **1.2 Installation**

### **1.2.1 Installing the Stand**

- 1. Place the stand on an even surface.
- 2. Attach the LCD display to the stand.
	- Grasp the LCD display by the sides.
	- Install the LCD display by securing the 3-sided retaining clips to the stand.

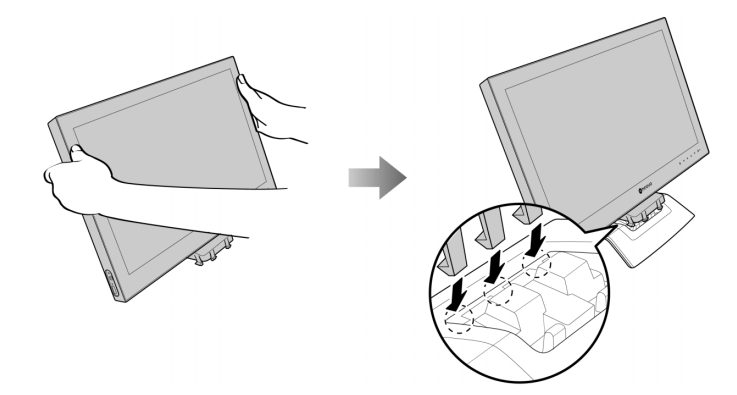

• Lower down to align the LCD display to the stand until all other retaining clips click into place.

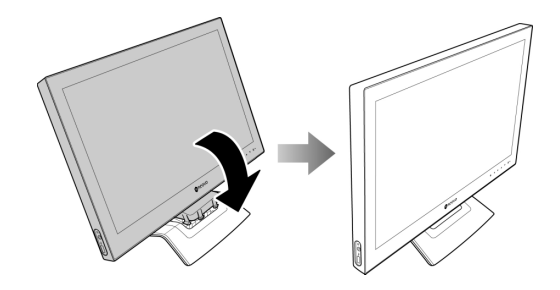

### **1.2.2 Adjusting the Tilt**

For comfort viewing, tilt the LCD display up to an angle of 20°. Hold the stand with one hand and use the other to adjust the LCD display to the desired angle.

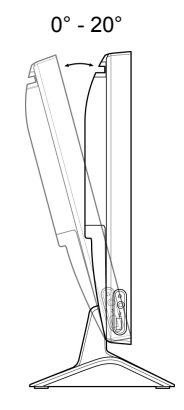

### **1.2.3 Wall Mounting**

To wall mount the LCD display, do the following steps:

#### **1. Remove the base stand.**

Please refer to page x.

#### **2. Remove the base mount.**

- Lay the LCD face down on a towel or cloth.
- Unscrew the two screws fastening the mount to the LCD.

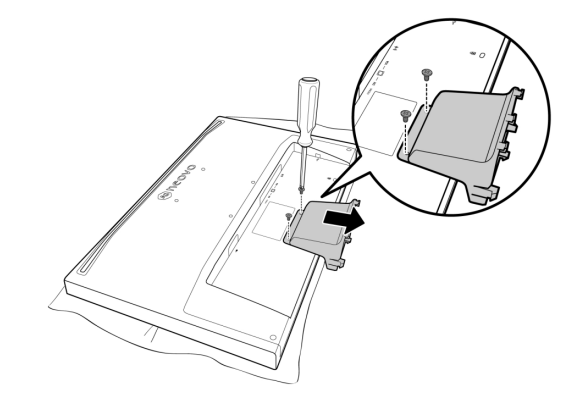

Slide down to detach the base mount.

### **3. Wall mount the LCD display.**

Screw the mounting bracket to the VESA holes at the rear of the LCD display.

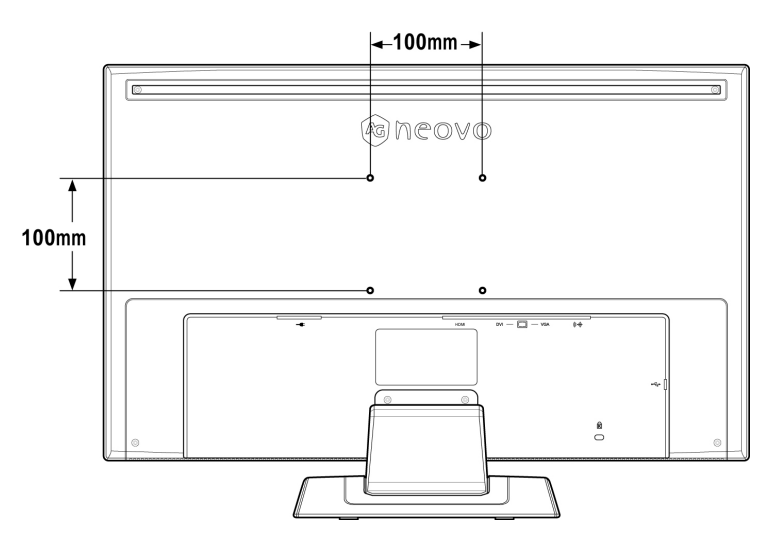

*Note: Take measures to prevent the LCD display from falling down and lessen possible injury and damage to the display in case of earthquakes or other disasters.* 

- *Use only the 100 x 100 mm wall mount kit recommended by AG Neovo. All AG Neovo wall mount kits comply with VESA standard.*
- *Secure the LCD display on a solid wall strong enough to bear its weight.*
- *It is suggested to wall mount the LCD display without tilting it facing downward.*

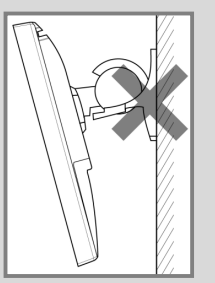

## **1.3 Control Buttons**

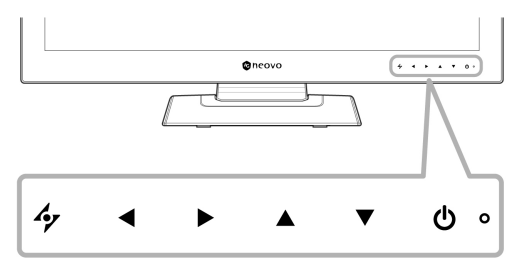

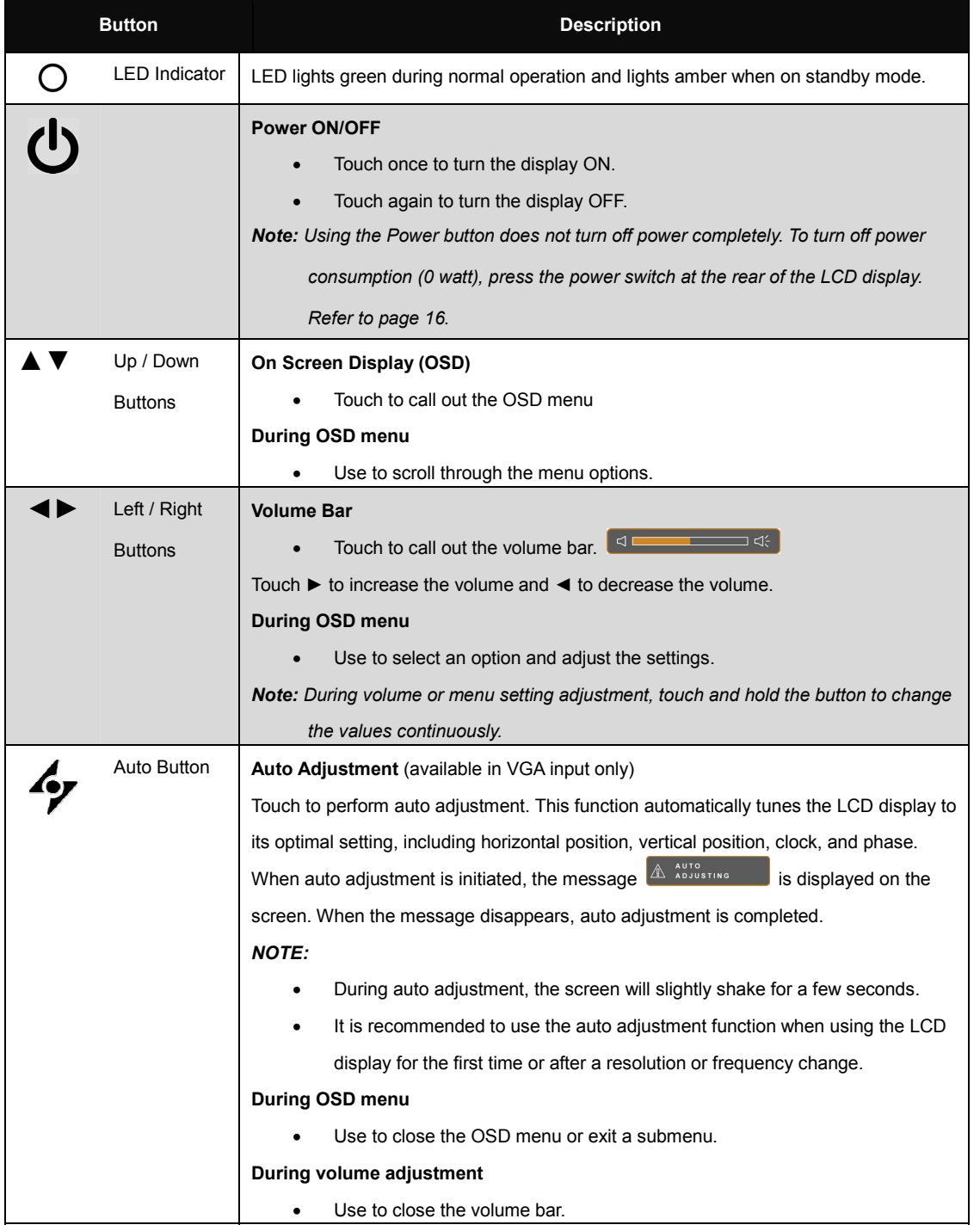

### **1.4 Overview**

### **1.4.1 Front View**

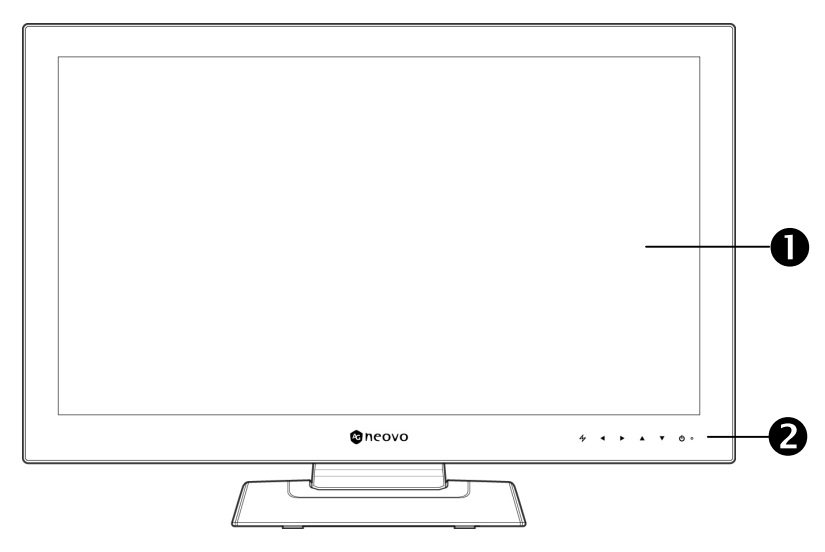

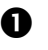

#### $\bullet$  Display screen

The LCD display screen is protected by NeoV™ Optical Glass.

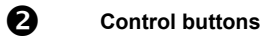

Touch the buttons to perform its function. For more information about each button, refer to page 14.

### **1.4.2 Side View**

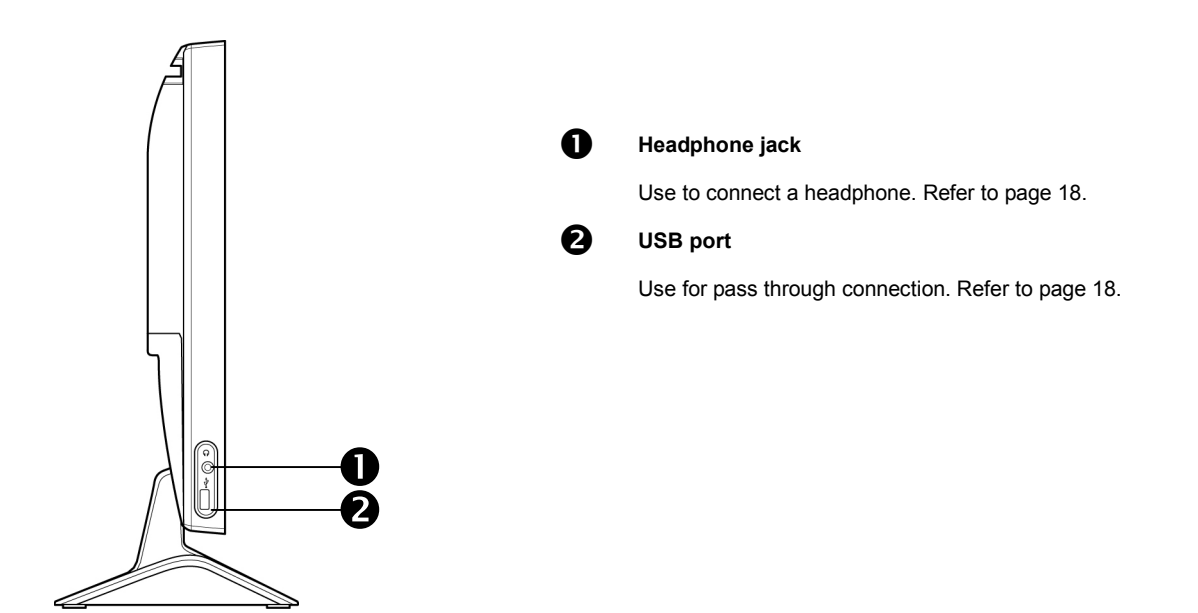

### **1.4.3 Rear View**

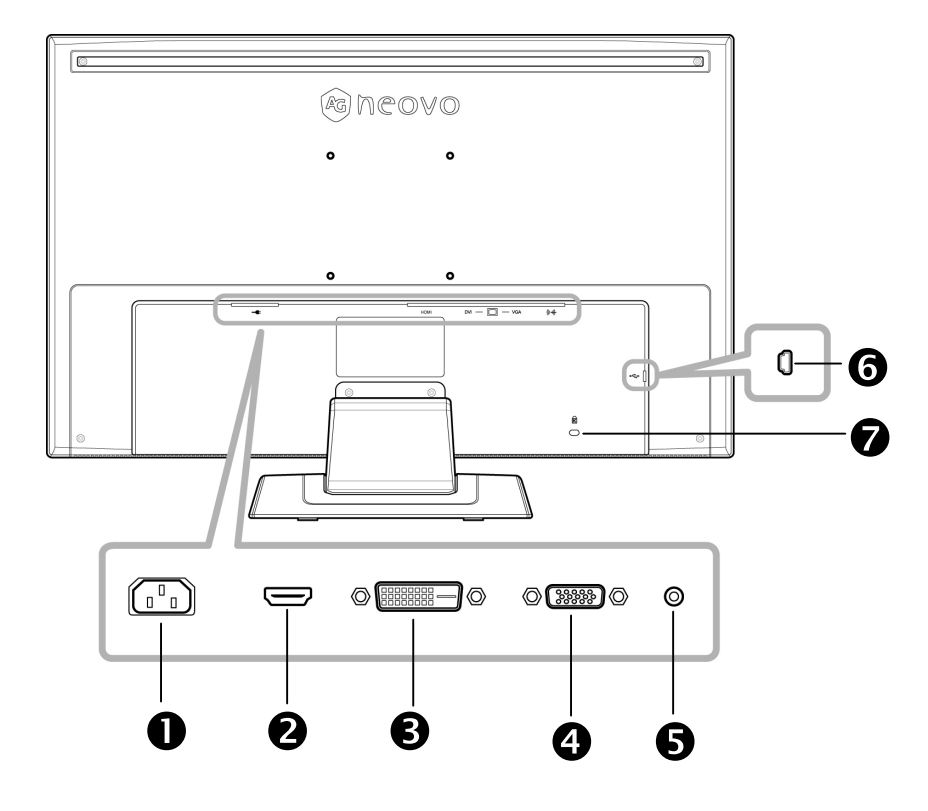

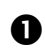

#### **1** AC Power Input

Use to connect the power cord.

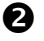

#### o **HDMI connector**

Use to connect an HDMI cable for digital input signal.

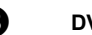

#### **B** DVI connector

Use to connect a DVI cable for digital input signal.

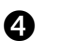

#### q **VGA connector**

Use to connect a VGA cable for analogue input signal.

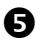

### **6** Audio port

Use to connect an audio cable for audio input.

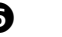

### **6** Mini USB port

Use for pass through connections. Refer to page 19.

#### **the Kensington lock socket**

Use to physically lock the system to prevent theft.

The locking device is sold separately. To purchase, contact your retailer.

# **CHAPTER 2: MAKING CONNECTIONS**

#### **CAUTION:**

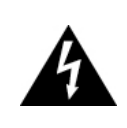

Make sure that the LCD display is not connected to the power outlet before making any connections. Connecting cables while the power is ON may cause possible electric shock or personal injury.

## **2.1 Connecting the AC Power**

- 1. Connect the power cord to the AC power input at the rear of the LCD display.
- 2. Connect the plug to a power outlet or power supply.
- 3. Press the power switch ON.

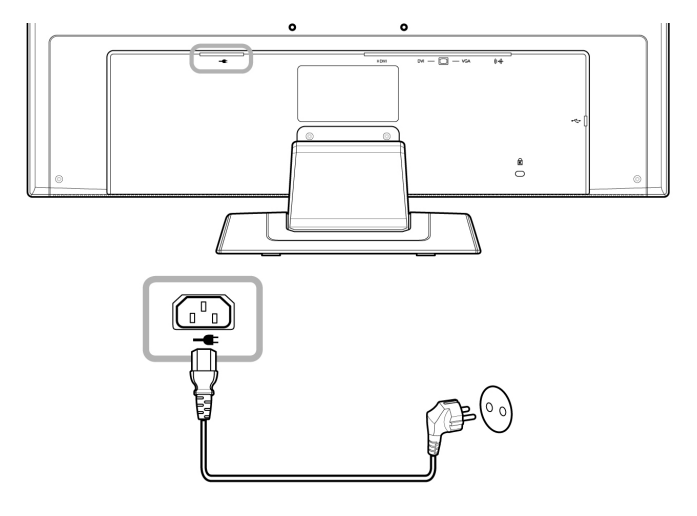

*Note: Before using the LCD display, make sure the power switch is turned on.* 

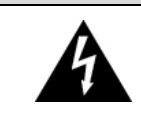

#### **CAUTION:**

When unplugging the power cord, hold the power cord by the plug head. Never pull by the cord.

## **MAKING CONNECTIONS**

### **2.2 Connecting Input Source Signals**

Input source signals can be connected with either of the following cables:

# $\ddot{\phantom{a}}$  $\circ$  (  $\bullet$  )  $\circ$  $\circ$ ை  $\Box$  $\circ$   $\overline{\text{}}$  $\circ$

#### • **VGA**

Connect one end of a D-sub 15-pin cable to the VGA connector of the LCD display and the other end to the D-sub connector of the computer.

• **DVI** 

Connect one end of a DVI cable to the DVI connector of the LCD display and the other end to the DVI connector of the computer.

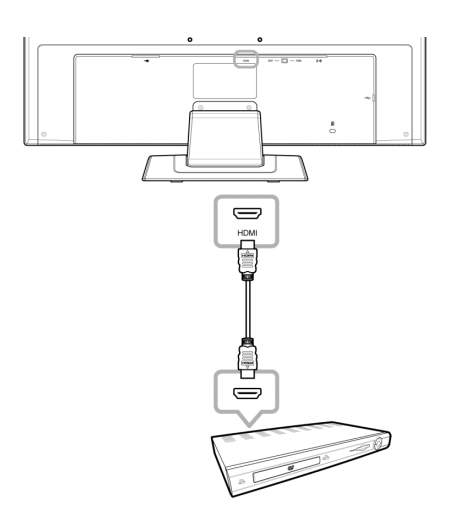

#### • **HDMI**

Connect one end of an HDMI cable to the HDMI connector of the LCD display and the other end to the HDMI connector of the device.

# **MAKING CONNECTIONS**

### **2.3 Connecting Audio Devices**

- 1. Connect one end of an audio cable to the audio port at the rear of the LCD display and the other end to the audio out port of the computer.
- 2. Connect a headphone to the headphone jack on the left side of the LCD display.

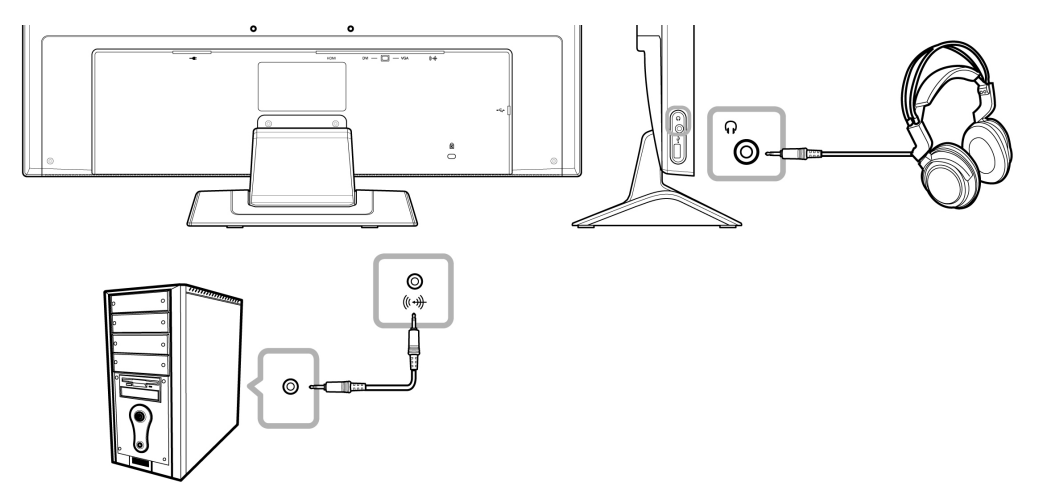

### **2.4 Connecting USB Devices**

- 1. Connect the mini USB cable to the mini USB port at the rear of the display and the other end to the USB port of the computer.
- 2. Connect USB devices such as a USB keyboard and digital camera to the USB port on the left side of the

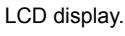

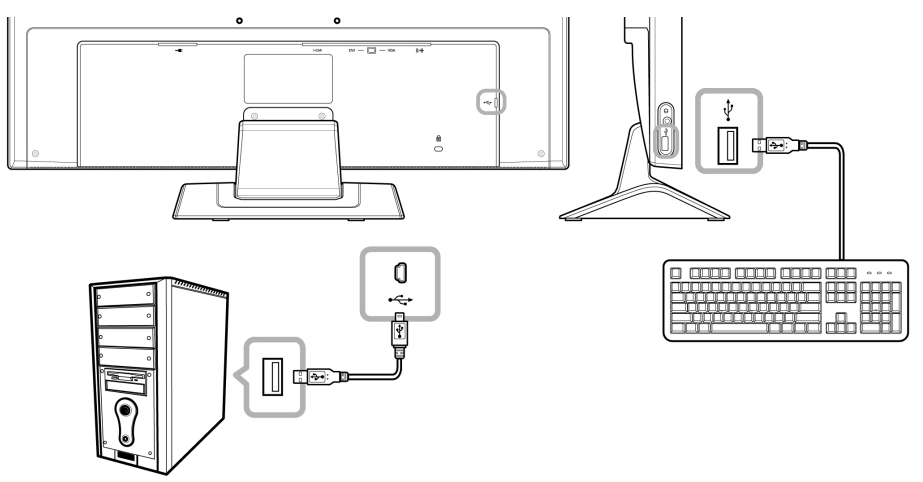

#### *Note:*

- *Before connecting USB devices to the USB port on the left side of the LCD display, be sure to connect the computer to the LCD display first using the mini USB port at the rear of the display.*
- *The length of the USB cable, the distance of the connection or the number of extensions may affect the readability of USB devices.*

# **CHAPTER 3: ON SCREEN DISPLAY MENU**

### **3.1 Using the OSD**

1. Touch the ▼ or ▲ buttons to call out the OSD window.

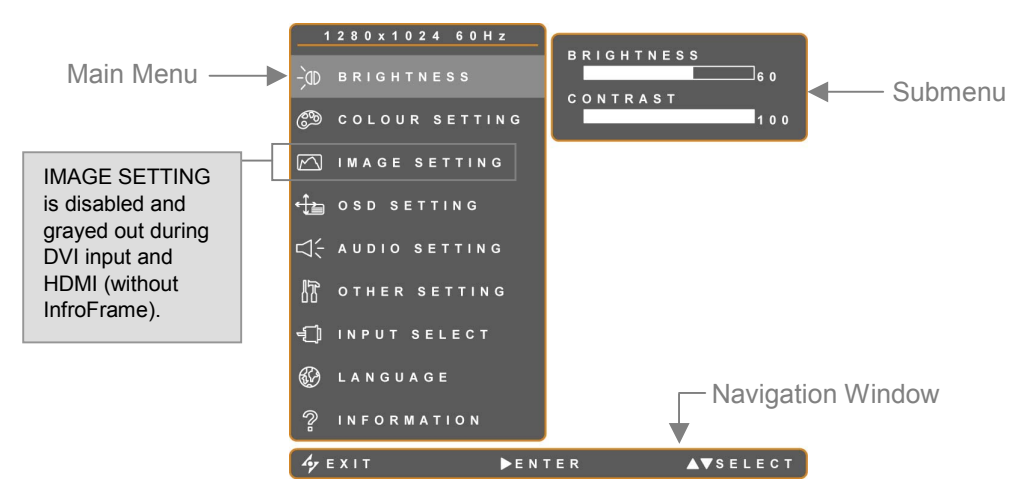

2. Touch the ▼ or ▲ buttons to select menu.

A selected menu is highlighted in gray and its submenu is displayed on the right.

3. Touch the ► button to enter the submenu.

The highlighted item with  $\blacktriangleright$  (orange arrow) indicates the active submenu.

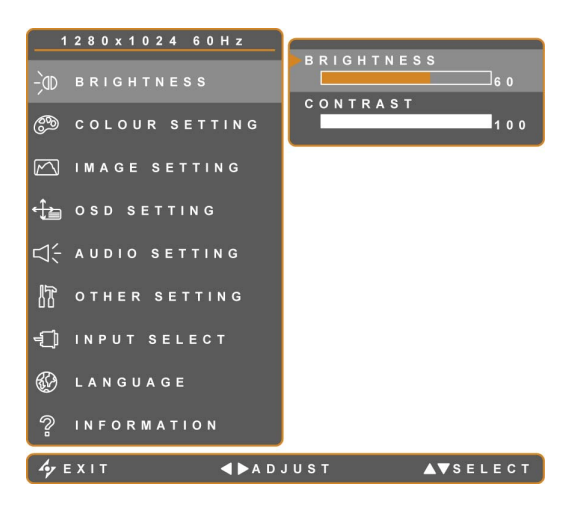

- 4. Touch the ◄ or ► buttons to adjust the settings.
- 5. To exit the submenu, touch  $\mathbf{Y}$ .
- 6. To close the OSD window, touch  $\mathcal{L}_{\mathbf{Z}}$  again.

*Note: When settings are modified, all changes are saved when the user does the following:* 

- *Proceeds to another menu*
- *Exits the OSD menu*
- *Waits for the OSD menu to disappear*

### **3.2 OSD Menu Tree**

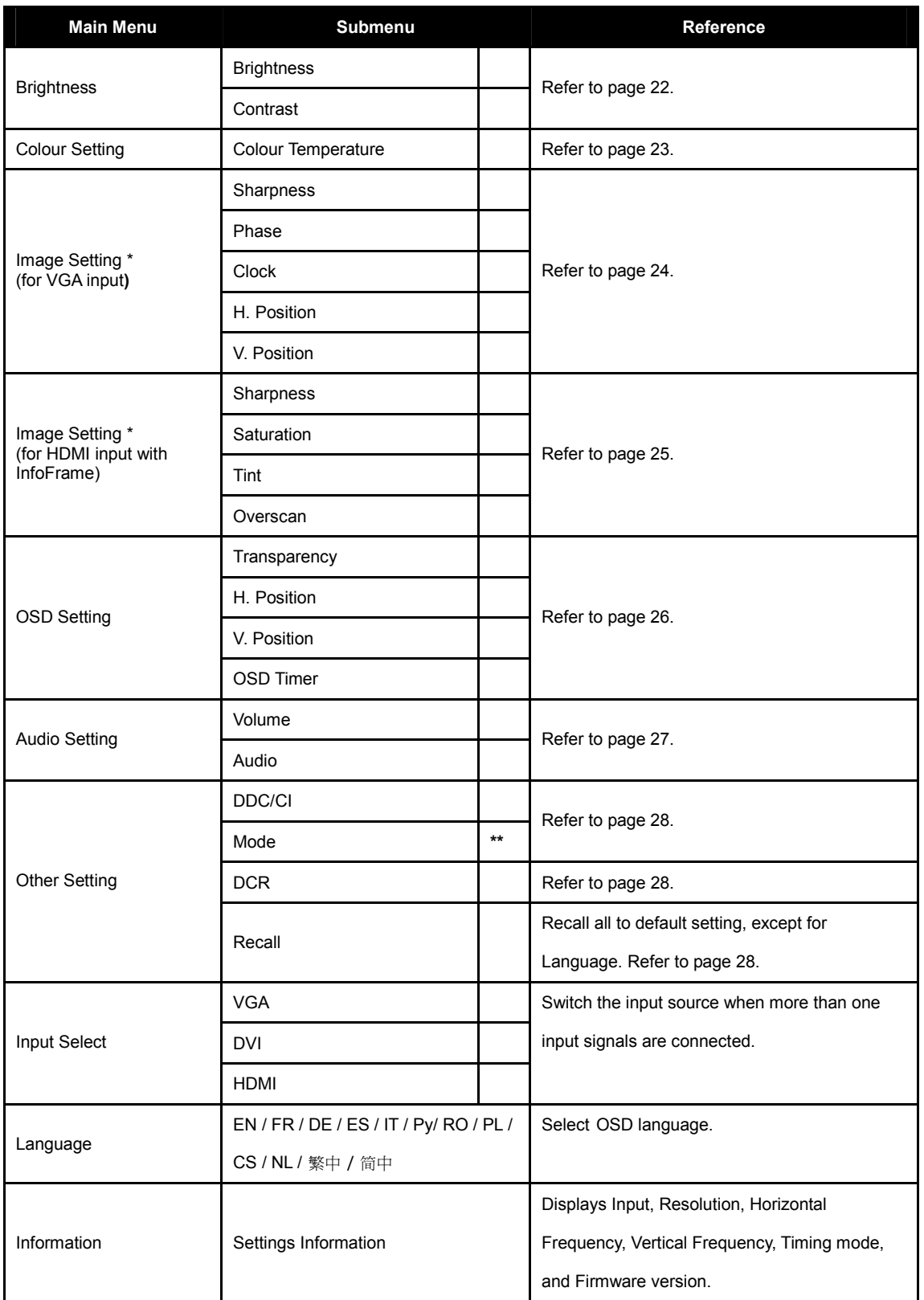

**\*** Image Setting is available when the input signal is VGA or HDMI with InfoFrame.

**\*\*** Mode submenu is only available when the resolution is: 640x350, 720x350, 640x400, or 720x400.

# **CHAPTER 4: ADJUSTING THE LCD DISPLAY**

### **4.1 Brightness Setting**

*Note: As the value of each submenu setting is adjusted, the LCD display changes synchronously.* 

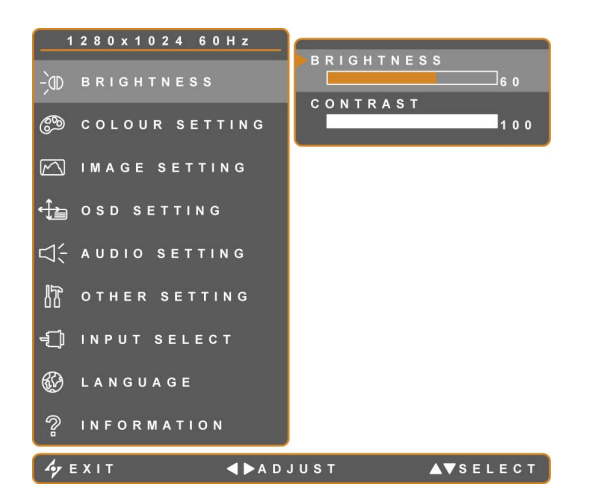

- 1. Touch the ▼ or ▲ buttons to call out the OSD window.
- 2. Select BRIGHTNESS menu, then touch the ► button.
- 3. Touch the ▼ or ▲ buttons to select an option.

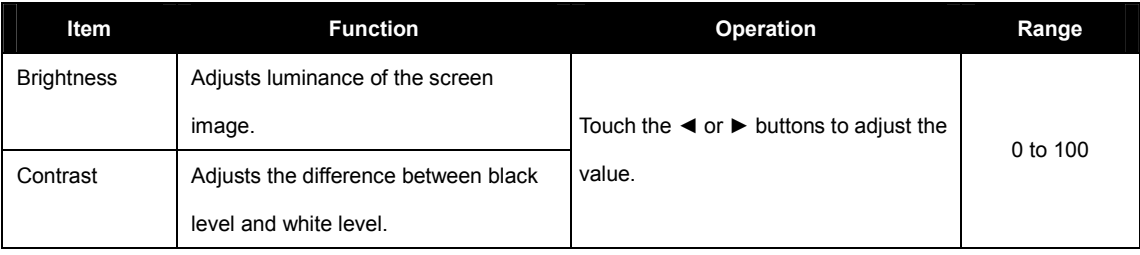

## **4.2 Colour Setting**

*Note:* 

- *AUTO COLOUR is only available in VGA input. During DVI and HDMI input, AUTO COLOUR is disabled and grayed out.*
- *As the value of each submenu setting is adjusted, the LCD display changes synchronously.*

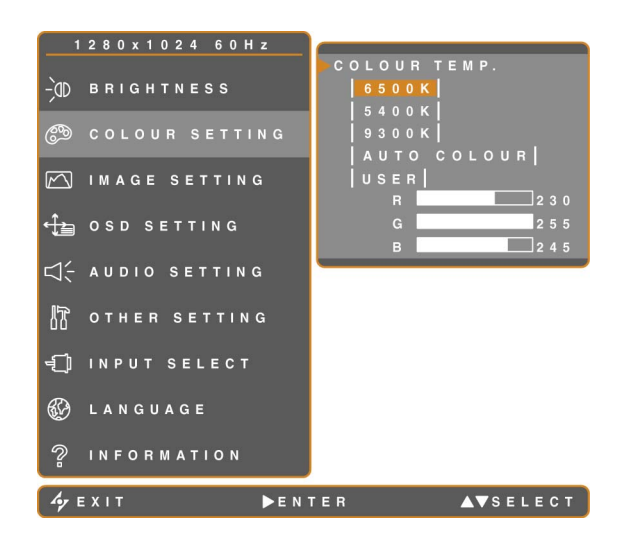

- 1. Touch the ▼ or ▲ buttons to call out the OSD window.
- 2. Select COLOUR SETTING menu, then touch the ► button.
- 3. Touch the ▼ or ▲ buttons to select an option.

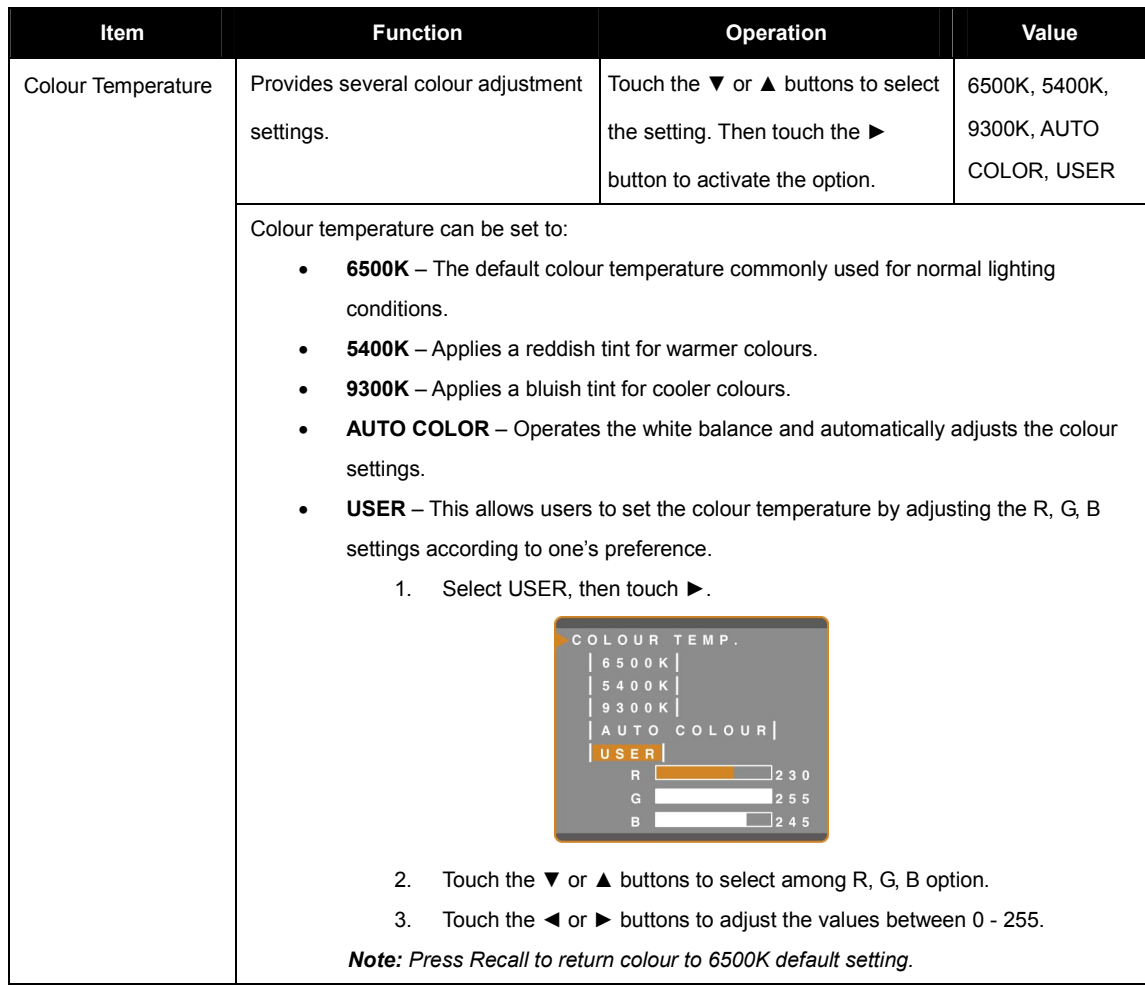

## **4.3 Image Setting**

#### *Note:*

- *IMAGE SETTING menu is only available in VGA and HDMI (with InfoFrame) input. The parameters vary depending on the input signal and the type of device connected via HDMI.*
- *As the value of each submenu setting is adjusted, the LCD display changes synchronously.*

### **4.3.1 Image Setting (VGA)**

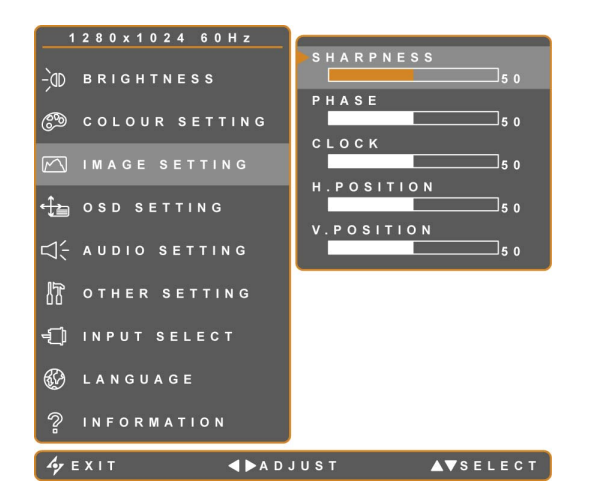

- 1. Touch the ▼ or ▲ buttons to call out the OSD window.
- 2. Select IMAGE SETTING menu, then touch the ► button.
- 3. Touch the ▼ or ▲ buttons to select an option.

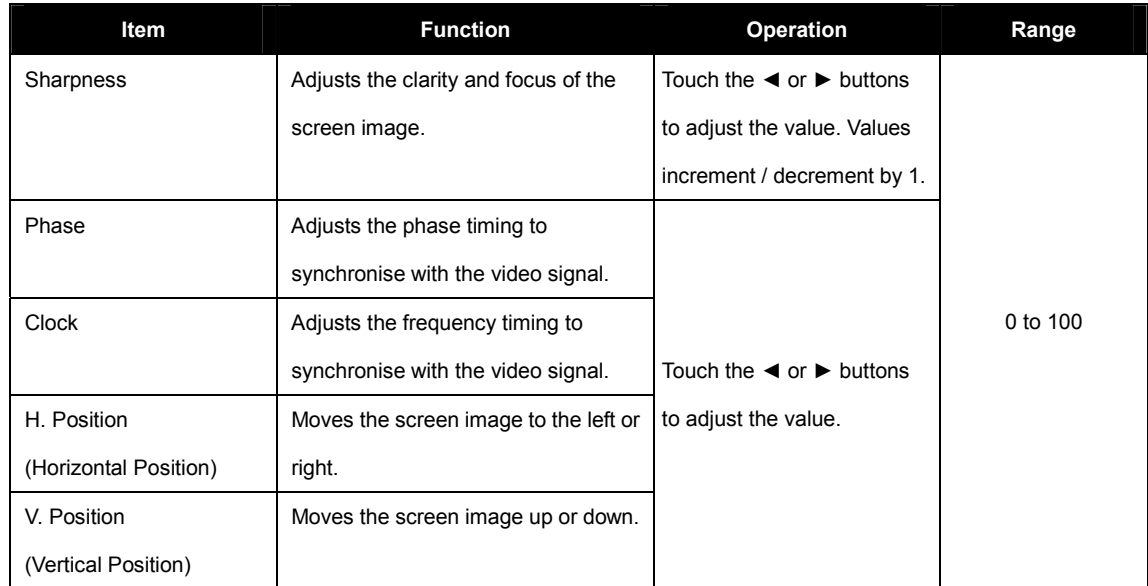

### **4.3.2 Image Setting (HDMI with InfoFrame)**

Some devices such as DVD players or cameras send out signals via HDMI with InfoFrame. InfoFrame contains the

data of aspect ratio, overscan or underscan modes, and colour settings.

*Note: IMAGE SETTING menu is automatically enabled when the LCD display receives data with InfoFrame.* 

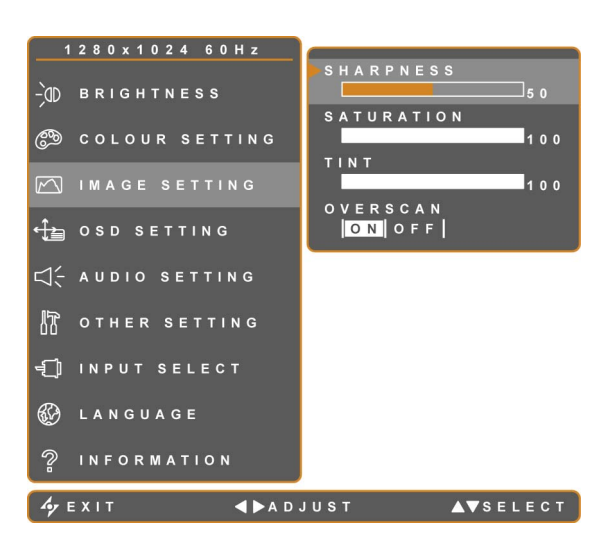

- 1. Touch the ▼ or ▲ buttons to call out the OSD window.
- 2. Select IMAGE SETTING menu, then touch the ► button.
- 3. Touch the ▼ or ▲ buttons to select an option.

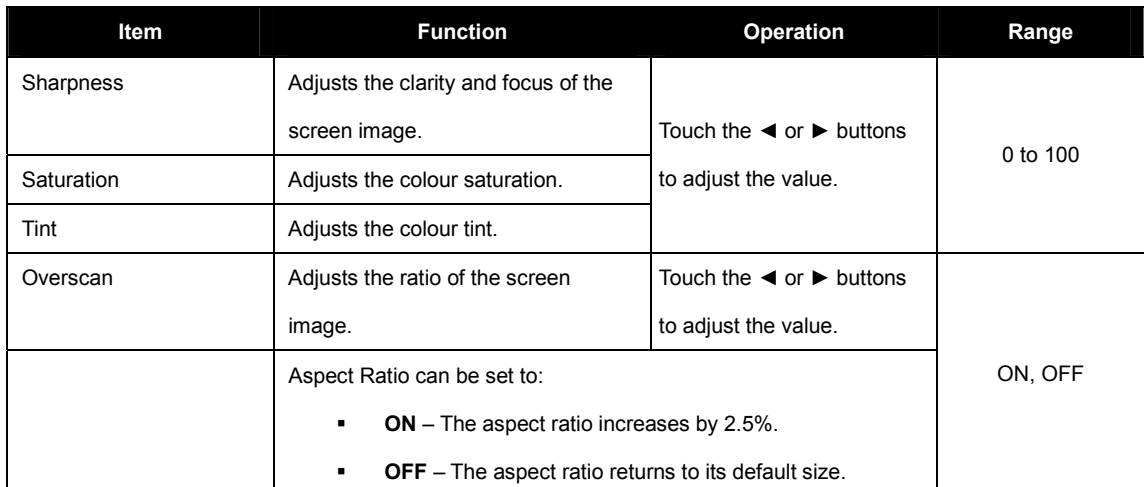

### **4.4 OSD Setting**

The OSD SETTING menu determines how the OSD window is displayed on screen.

*Note: As the value of each submenu setting is adjusted, the LCD display changes synchronously.* 

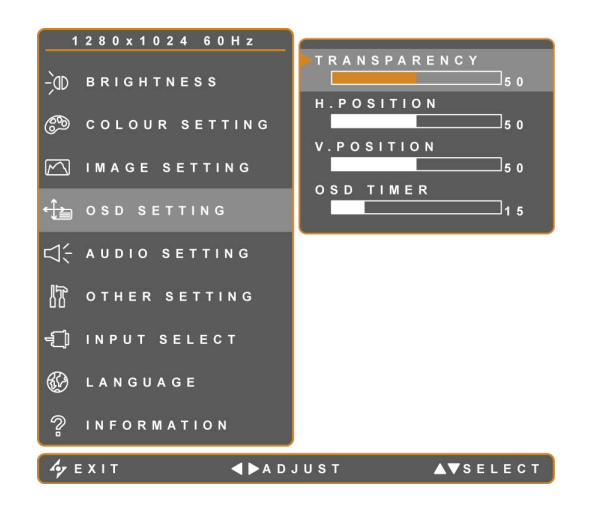

- 1. Touch the ▼ or ▲ buttons to call out the OSD window.
- 2. Select OSD SETTING menu, then touch the ► button.
- 3. Touch the ▼ or ▲ buttons to select an option.

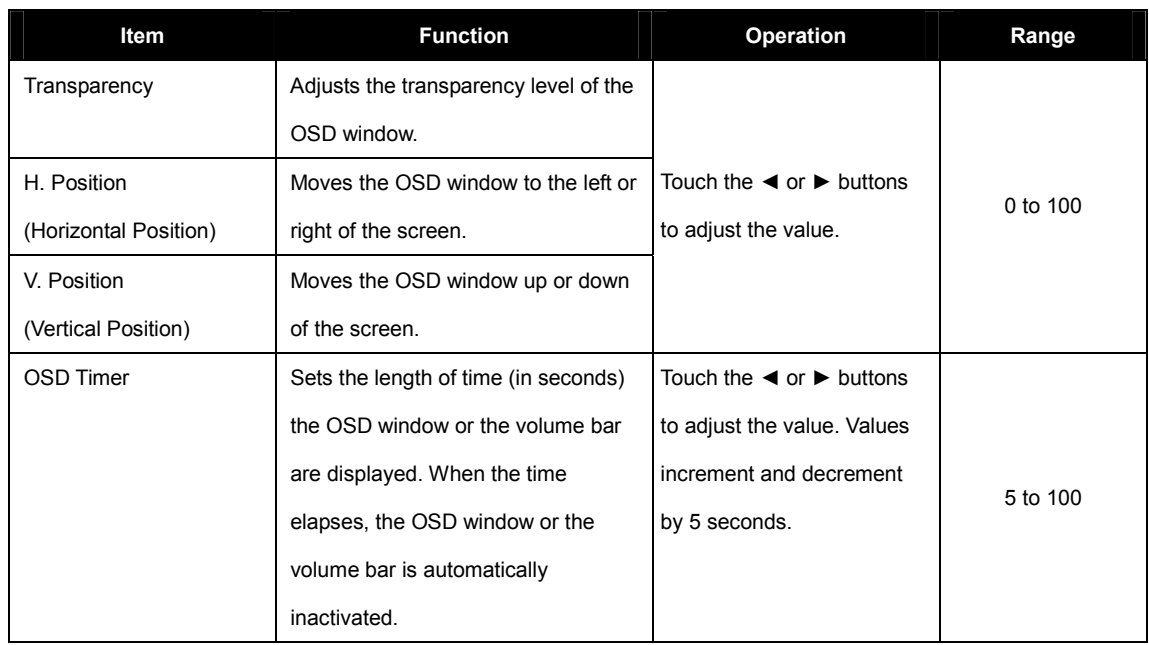

### **4.5 Audio Setting**

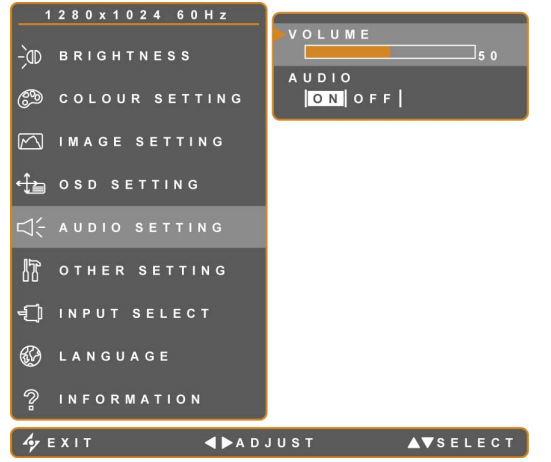

- 1. Touch the ▼ or ▲ buttons to call out the OSD window.
- 2. Select AUDIO SETTING menu, then touch the ► button.
- 3. Touch the ▼ or ▲ buttons to select an option.

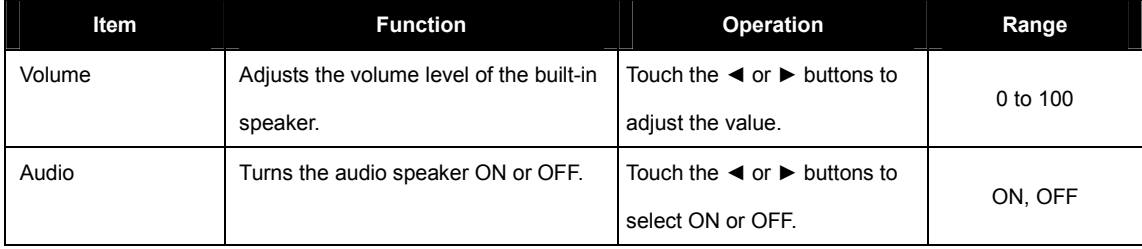

*Note: Even when AUDIO is set to "OFF", AUDIO is automatically turned "ON" when VOLUME is adjusted.* 

## **4.6 Other Setting**

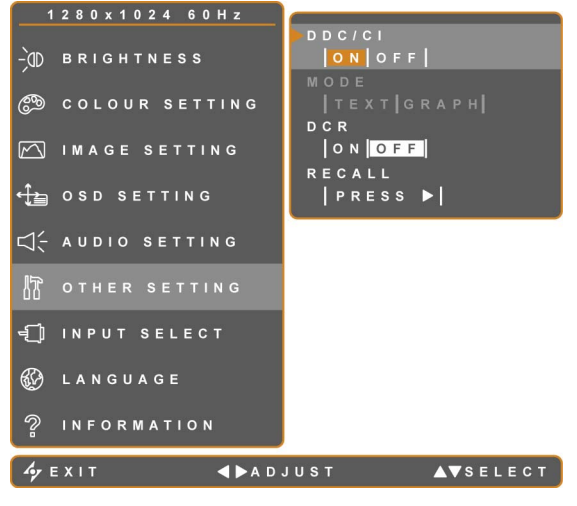

- 1. Touch the ▼ or ▲ buttons to call out the OSD window.
- 2. Select OTHER SETTING menu, then touch the ► button.
- 3. Touch the ▼ or ▲ buttons to select an option.

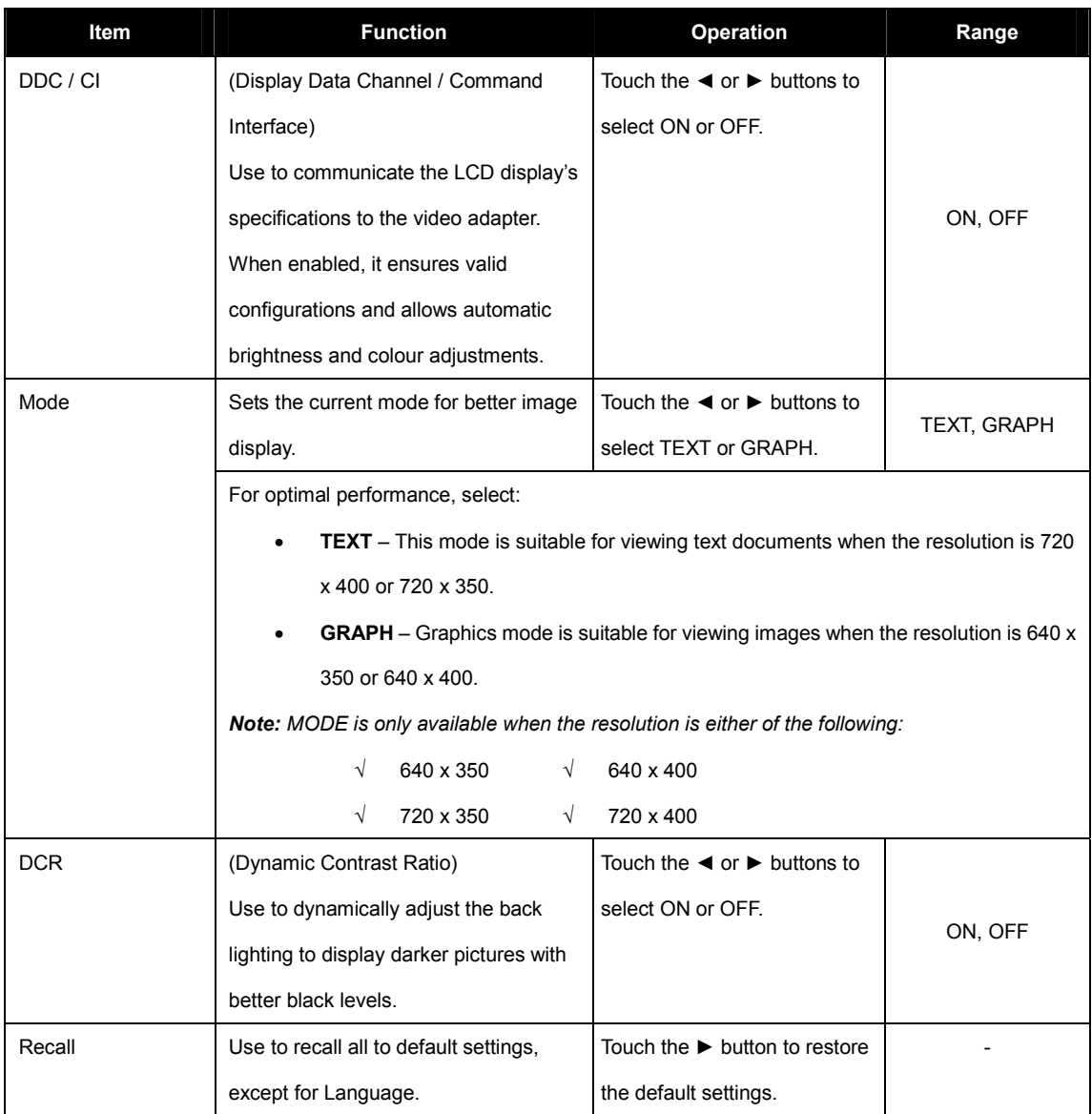

## **4.7 OSD Lock**

Lock the OSD to protect from unauthorised users or accidentally touching the control buttons.

To lock the OSD, touch and hold the buttons (listed on the table below) for 5 seconds or until the  $\mathbb{A}$  seconds message appears. When the OSD is locked, all control buttons are inactivated.

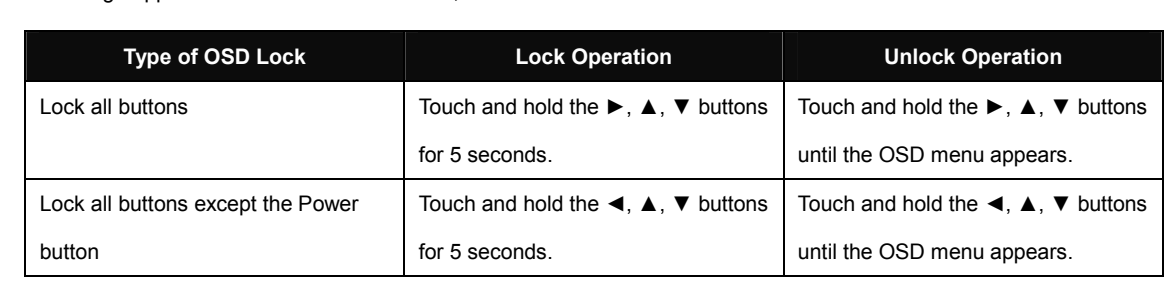

# **CHAPTER 5: WARNINGS AND TROUBLESHOOTING**

### **5.1 Warning Messages**

When any of these warning messages appear, check the following items.

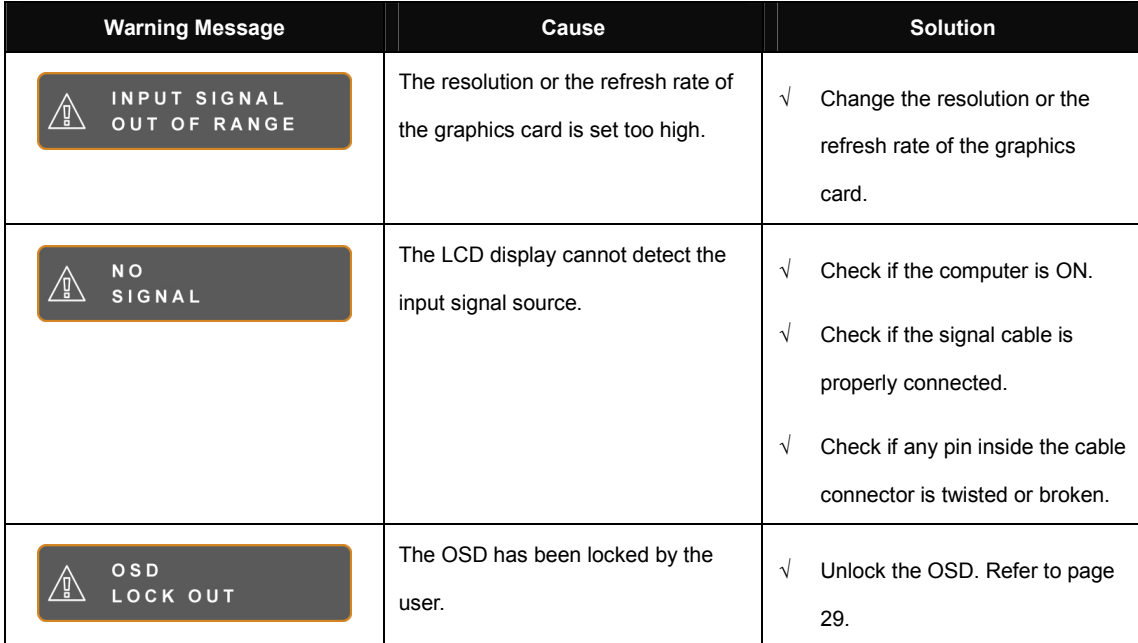

# **WARNINGS AND TROUBLESHOOTING**

## **5.2 Troubleshooting**

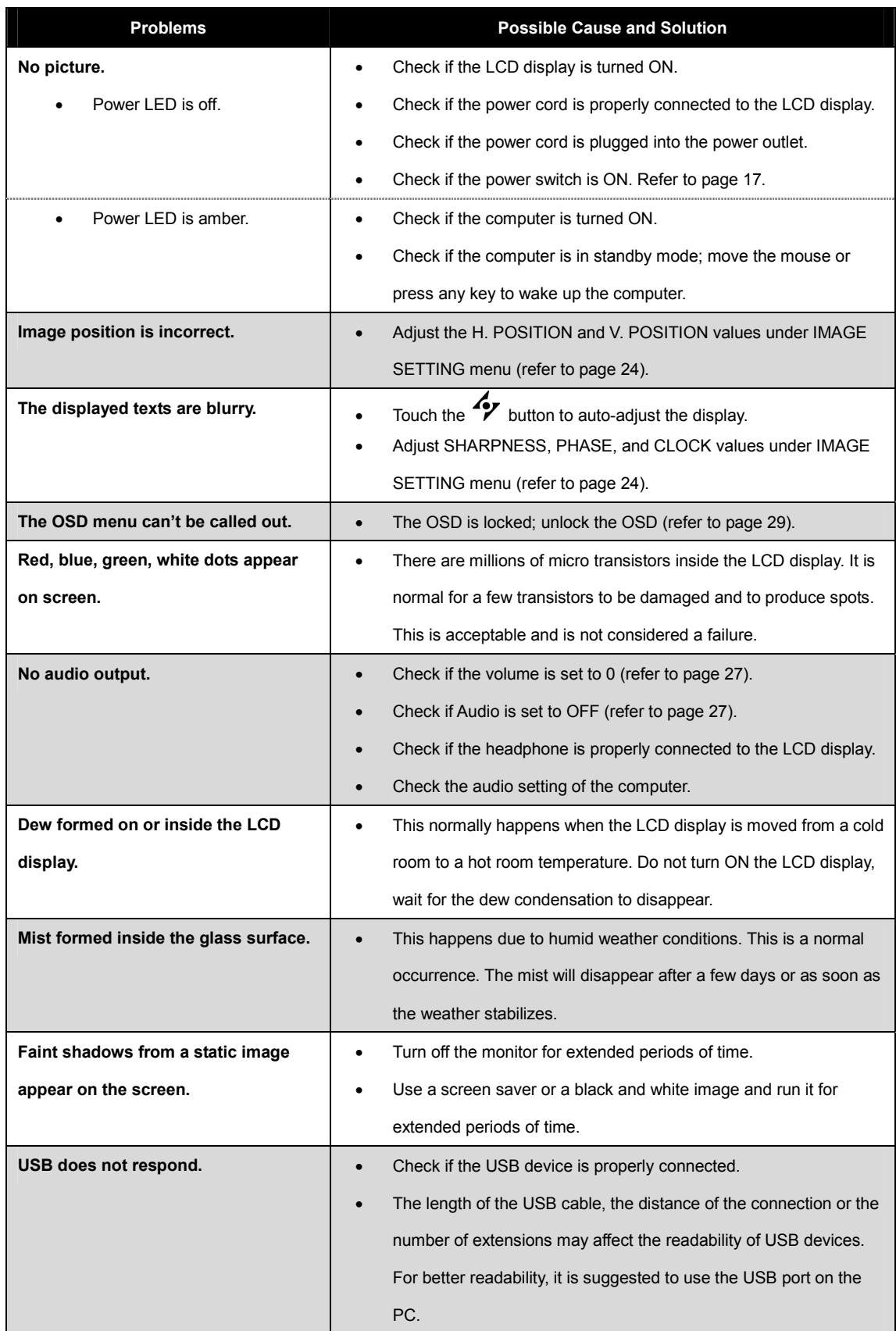

# **CHAPTER 6: SPECIFICATIONS**

## **6.1 Display Specification**

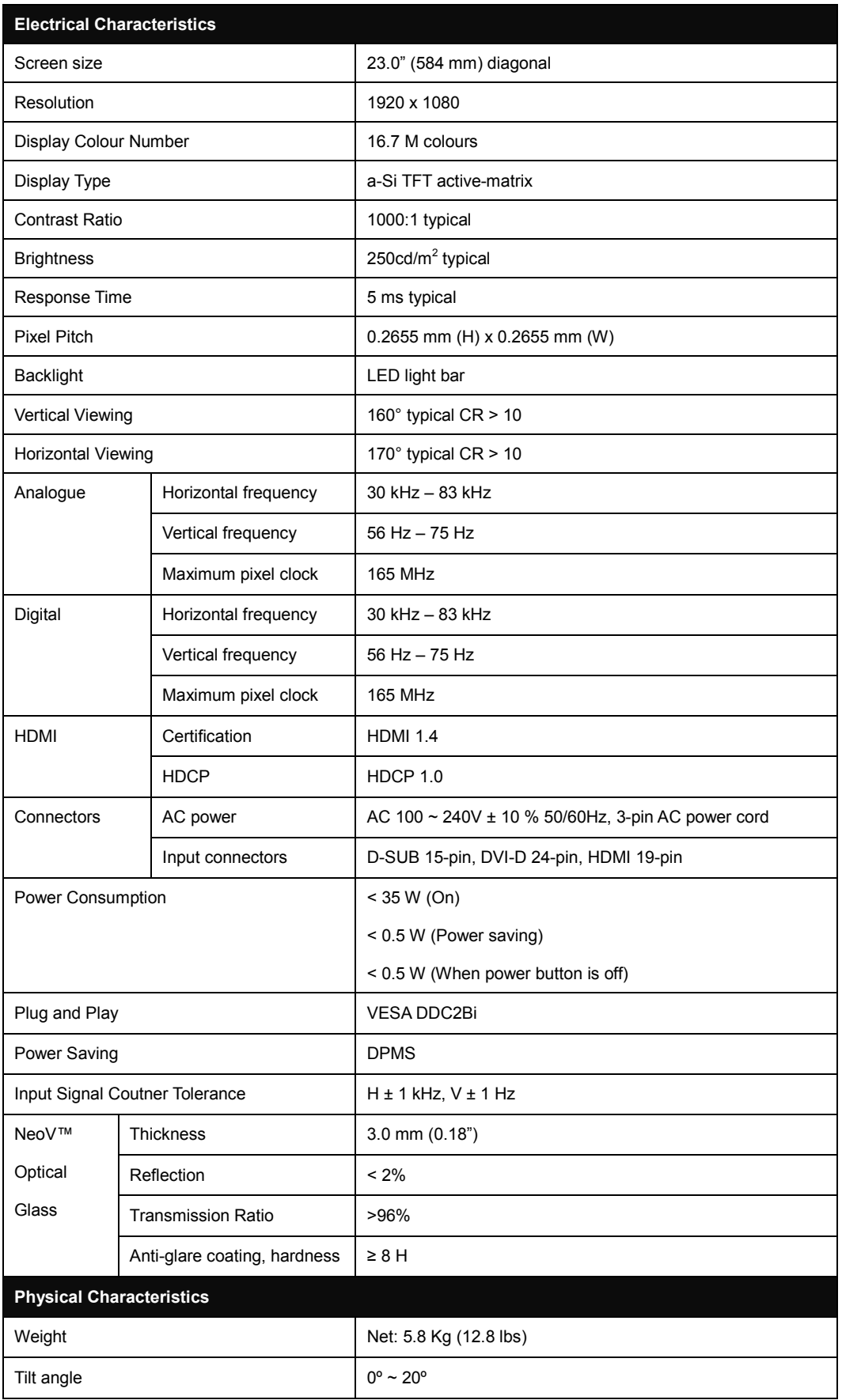

## **SPECIFICATIONS**

## **6.2 Display Dimensions**

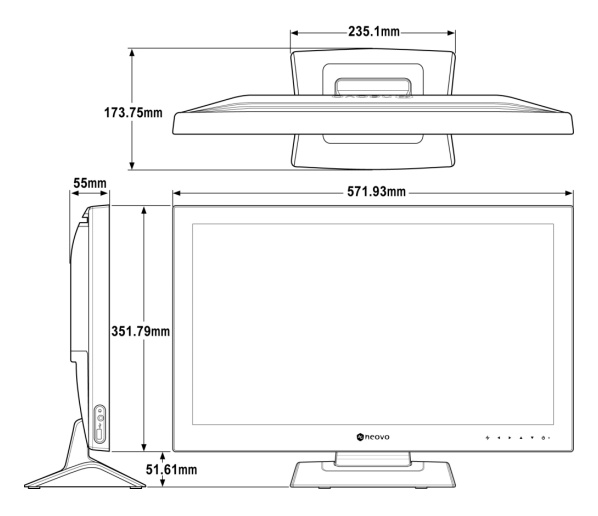

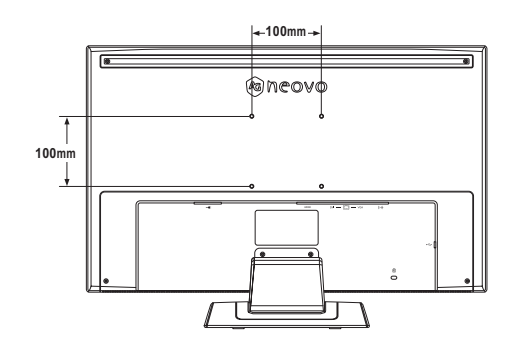